# **Medical Director V3 – Inactivate Patients**

If a patient hasn't visited the clinic for a number of years (say 3 or 4) it is best to make them inactive, so they do not affect statistics and accurate data retrieval. You can do this opportunistically, but once a year you should also do a database search for those patients who haven't presented in the last x number of years<sup>1</sup>. Undertaking a regular review will greatly assist to maintain a quality database.

Inactivating patients will hide patients from view and from standard patient searches. You will still have access to a patient's clinical data. You might select this option if a patient has moved away from your surgery, for example. Patients marked in this way can easily be reactivated.

#### **MD3 (version 3.7 onwards) has the ability to bulk inactivate patients in one simple step. No patients will be permanently deleted in this process.**

#### Please Note:

- Back-up your current data before running this utility.
- Remove "outstanding actions" if not part of the recall system being used.
- Delete old recalls begin by choosing a date range of 3-6 years previous. (Remember, a practice decision needs to be made as to what actions are taken on these particular items.)

#### **How to do it:**

1. Close any patient record. In the Main Screen, go to **Search** and select **Patient.**

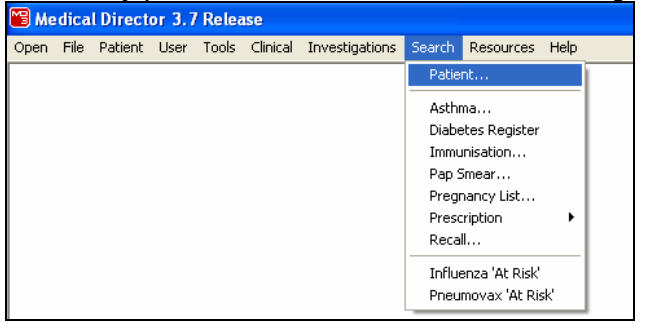

- 2. The 'Patient Search window appears.
	- Tick **Not seen since** and **enter the relevant time period** (eg. 3 years from today's date).
	- Click on the **Search** button.

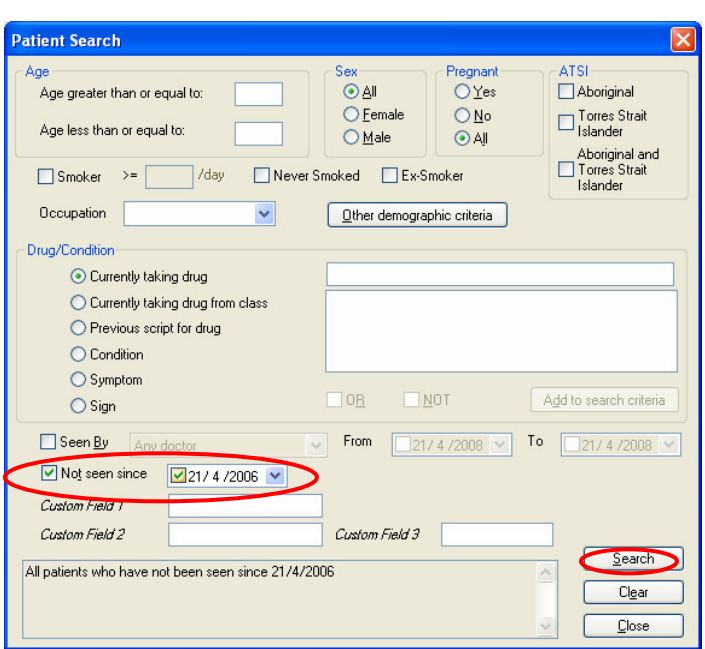

3. A list of patients will appear. Click on **inactivate patients** to inactivate all patients at once. A box will appear asking you to confirm.

Note this action is only available if you have used the "Not seen since' search criteria.

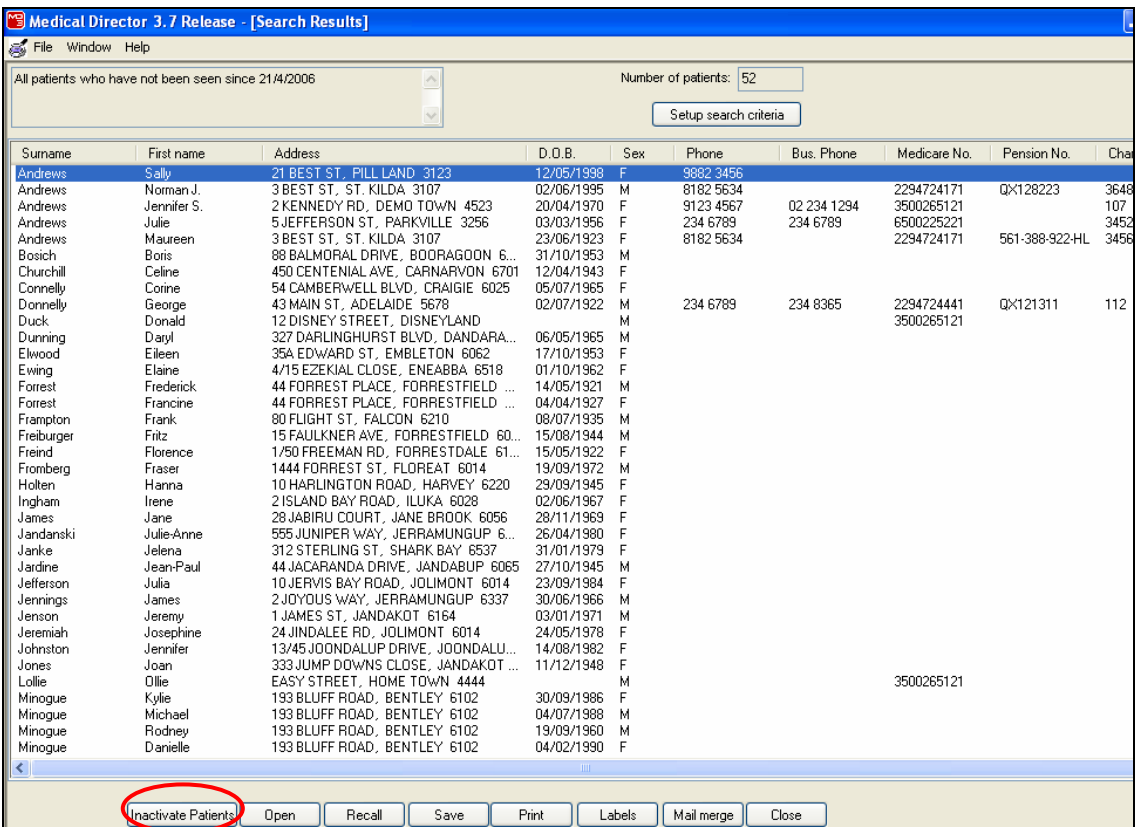

## **How to inactivate patients individually**

If you are notified that a patient is no longer at your Practice, then you can inactivate patients individually.

- 1. From the **Main Screen**, call up the identified patient needing to be inactivated (F2).
- 2. Click on the **Delete** button.
- 3. The 'Delete Patient' window appears. Click the **Mark as Inactive** button. The patient record will be removed from the list.

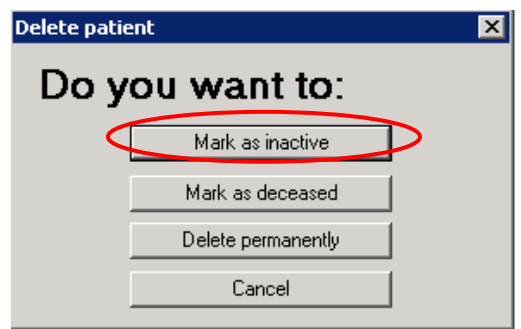

## **How to activate inactive Patients**

If a patient calls the practice and they do not appear to be on the database, ask them if they have attended before.

If they say 'Yes' Tick the **Include inactive patients**.

Patients that have been marked as inactive will appear in Red.

### **Select the required inactive patient** and press **OK.**

Opening the patient record automatically flags the record as 'active'.

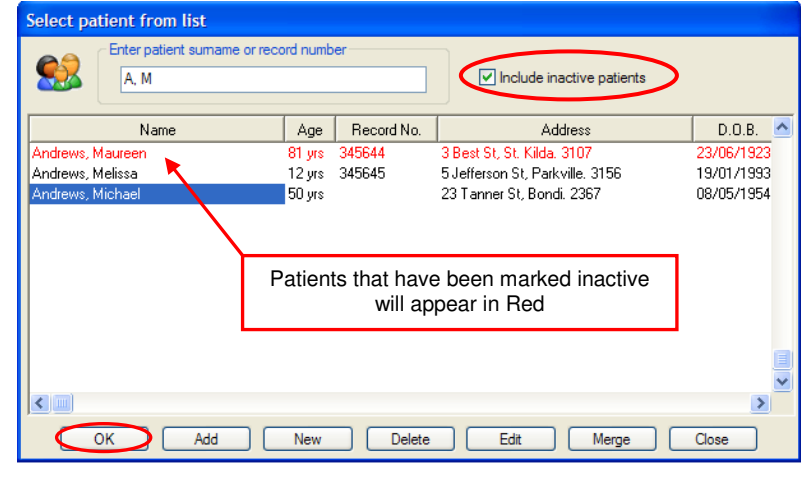

### **To View Inactive Patients**

From the Main Menu, go to **List** and select **Patient Database (F10**). The 'Patient Database' window will appear. Using the drop-down menu at the top of the Patient Database window, select **Inactive Patients.**

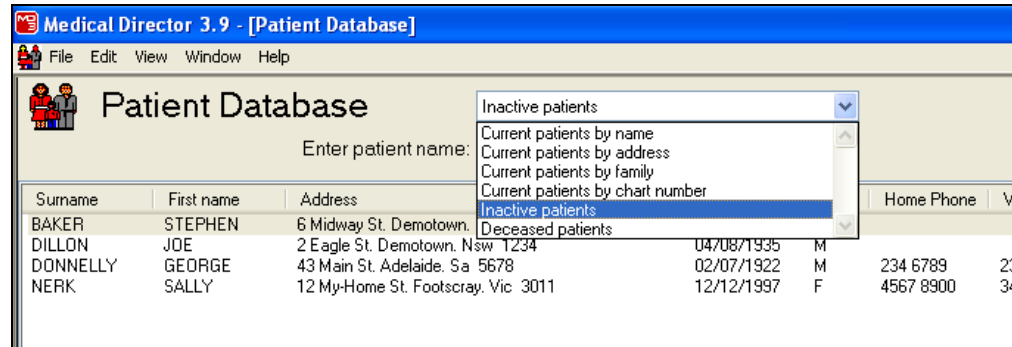

### **This screen may also be utilised to reactivate patients.**

Highlight the patient in question and click the **Retrieve** button. Note that the retrieve button is only available when viewing inactive patients.

Note: Utilise Medical Director Help Menu to search further information. Help  $\rightarrow$  Medical Director  $\rightarrow$  Search  $\rightarrow$  Type 'Inactive Patients'  $\rightarrow$  'Display'  $\rightarrow$  'Select 'Patient Search' and 'Flagging Patients as Inactive'.

This document has been created by SEA-GP (Brisbane) using screen shots and content from Medical Director Program. **Disclaimer**: Whilst every effort is made to ensure accuracy, SEA-GP (Brisbane) does not accept any liability for any injury, loss or damage incurred by or reliance on the information contained within this information sheet.

 $\overline{a}$ 

 $1$  Medical Director – "Clean up your act!! – A guide to recording accurate information and "cleaning up" those areas of past neglect. Noel Stewart, North East Valley Division of General Practice (April 2008)